### Mirosław Babiuch

## **ĆWICZENIA**

## **PRAKTYCZNE**

# AutoC, 2012 i 2012 PL

### Superprojekt od reki? Z AutoCAD-em 2012!

Podstawowe narzędzia pracy, czyli wszystko o rysowaniu i modyfikowaniu rysunku Warstwy, czy i praktyczne przemieszczanie elementów rystnku i nakładanie ich na siebie. Modelowanie 3D, czyli optymalne wykorzystywanie efektu tróiwymiarowaści

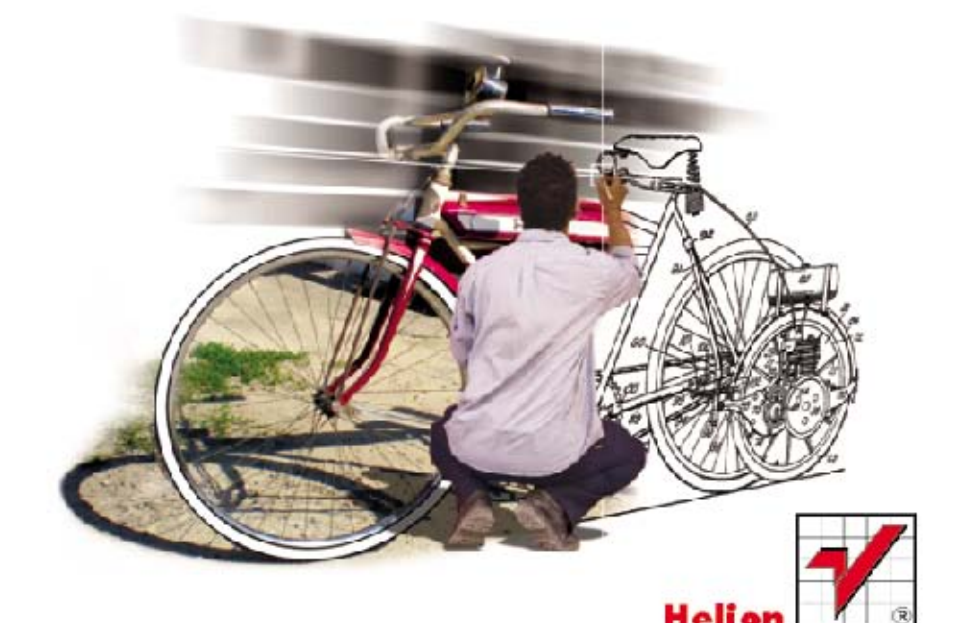

Wszelkie prawa zastrzeżone. Nieautoryzowane rozpowszechnianie całości lub fragmentu niniejszej publikacji w jakiejkolwiek postaci jest zabronione. Wykonywanie kopii metoda kserograficzną, fotograficzną, a także kopiowanie książki na nośniku filmowym, magnetycznym lub innym powoduje naruszenie praw autorskich niniejszej publikacji.

Wszystkie znaki występujące w tekście są zastrzeżonymi znakami firmowymi bądź towarowymi ich właścicieli.

Autor oraz Wydawnictwo HELION dołożyli wszelkich starań, by zawarte w tej książce informacje były kompletne i rzetelne. Nie biorą jednak żadnej odpowiedzialności ani za ich wykorzystanie, ani za związane z tym ewentualne naruszenie praw patentowych lub autorskich. Autor oraz Wydawnictwo HELION nie ponoszą również żadnej odpowiedzialności za ewentualne szkody wynikłe z wykorzystania informacji zawartych w książce.

Redaktor prowadzący: Ewelina Burska Redakcja: Andrzej Zemanek Projekt okładki: Maciej Pasek Materiały graficzne na okładce zostały wykorzystane za zgodą Shutterstock.

Wydawnictwo HELION ul. Kościuszki 1c, 44-100 GLIWICE tel. 32 231 22 19, 32 230 98 63 e-mail: helion@helion.pl WWW: http://helion.pl (księgarnia internetowa, katalog książek)

Drogi Czytelniku! Jeżeli chcesz ocenić tę książkę, zajrzyj pod adres http://helion.pl/user/opinie?cwac12 Możesz tam wpisać swoje uwagi, spostrzeżenia, recenzję.

ISBN: 978-83-246-2908-4

Copyright © Helion 2013

Printed in Poland.

[• Kup książkę](http://helion.pl/rf/cwac12)

- 
- $\cdot$  Oceń książke • Oceń książkę
- 
- [Księgarnia internetowa](http://ebookpoint.pl/r/4CAKF)<br>• Lubię to! » Nasza społeczność • Lubię to! » Nasza społeczność

## Spis treści

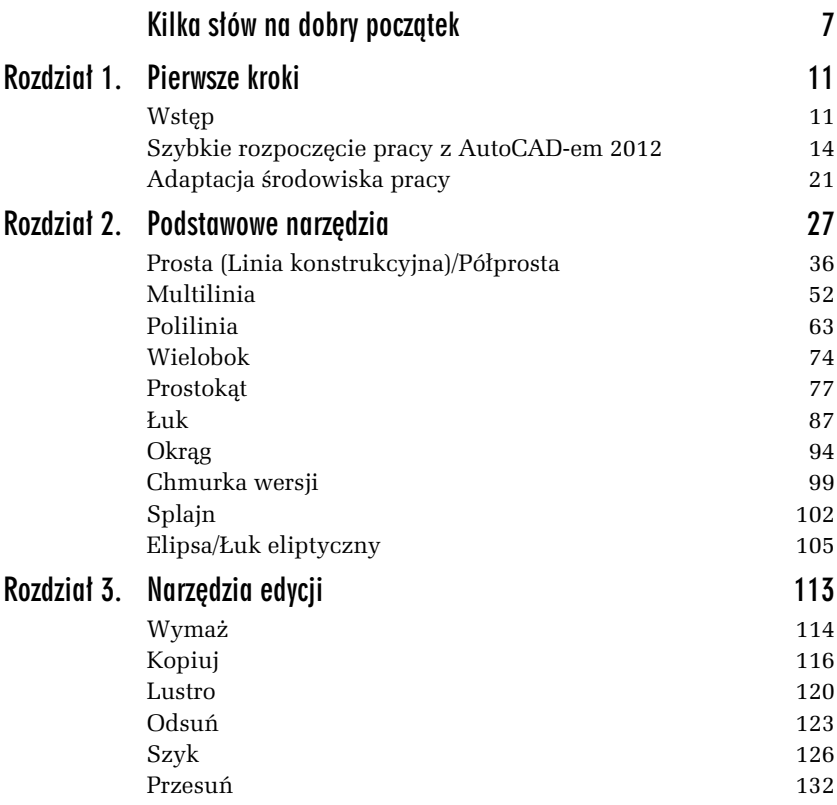

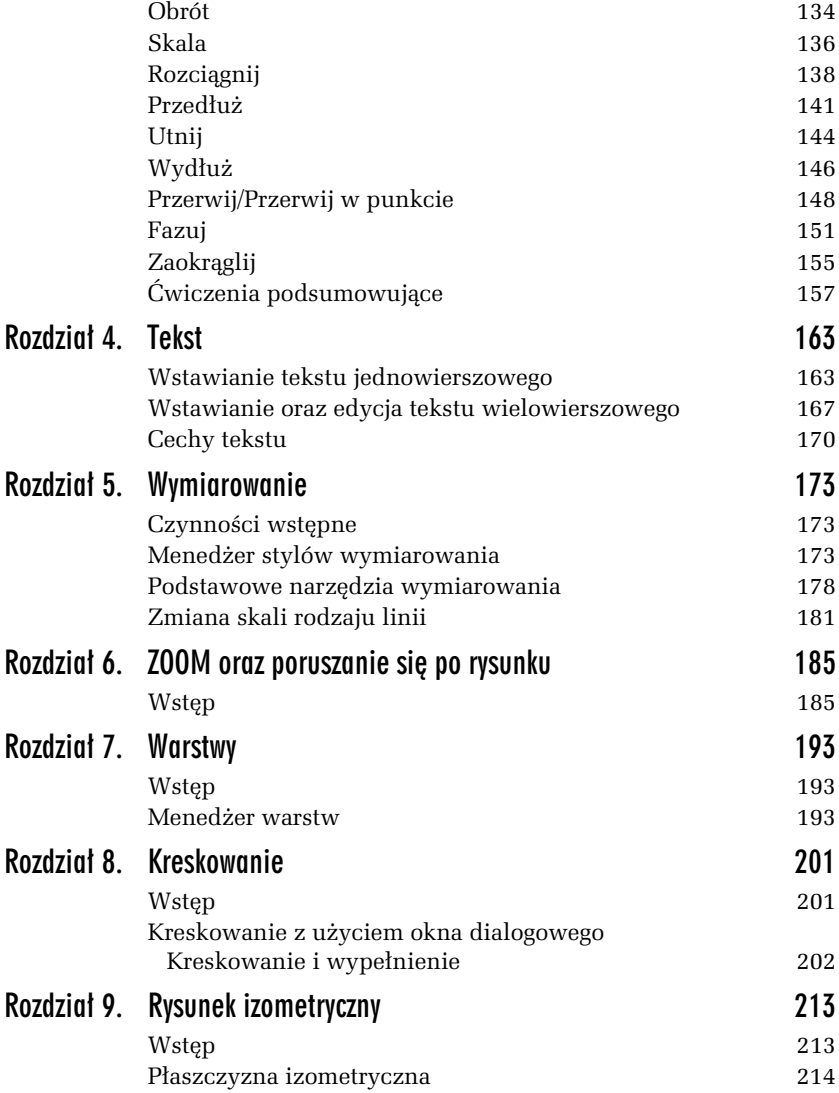

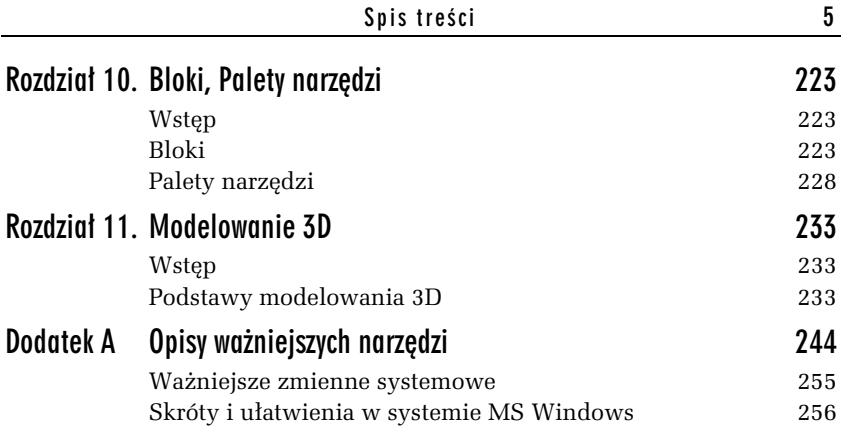

Kup książkę **Australia kalendary książkę** Poleć książkę

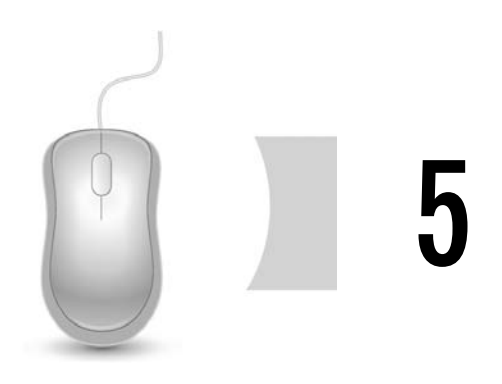

## Wymiarowanie

Wymiar jest rodzajem informacji tekstowo-graficznej, dzięki której dowiadujemy się o niektórych właściwościach rysowanego przedmiotu, takich jak rozmiar, odległości, katy, tolerancja itp. Wymiarowanie zazwyczaj nie sprawia projektantom wielu trudności, a pomysłowość twórców programu AutoCAD 2012 sprawiła, że w praktyce stało się ono bardzo proste.

## Czynności wstępne

Przed rozpoczęciem wymiarowania należy tak dostosować interfejs programu, aby praca była jak najwygodniejsza. Podstawowe narzędzia służące do wymiarowania znajdują się na wstążce karty *Opisz*. Dodatkowo można włączyć pasek narzędzi *Wymiar*. Znajdziesz go na wstążce karty *Widok* w panelu *Okna,* gdzie wybieramy pozycję *Paski narzędzi*, a następnie *AutoCAD*. Ukaże się lista dostępnych pasków narzędzi, z której wybieramy interesującą nas pozycję (rysunek 5.1).

## Menedżer stylów wymiarowania

W oknie menedżera stylów można wybrać jeden z dostępnych stylów wymiarowania, a także utworzyć nowy lub zmodyfikować istniejący.

| DOBBOG - O - Filippewarke Lopis                                                                                                    | AutoCAD 2012<br>w.                                                                       | Rysunek1.dwg                                           | $66.2$ , Zanjestnj się - $58.0$ -<br>A) Waitz store klaczowi lub pare                                                                                                    | <b>CHAN CO</b>   |
|----------------------------------------------------------------------------------------------------|------------------------------------------------------------------------------------------|--------------------------------------------------------|----------------------------------------------------------------------------------------------------|------------------|
| Opisz Parametryczne<br>farmitics<br>Witter -<br>Arial 36 pogrubierse<br><b>ARC</b><br>P<br>Zingalf Intal<br>Sprawdž<br>Telest<br>wielowierszney pisownie 10 | Wiskek<br>Wyniki pracy<br>Zerrattaj<br><b>BO-25</b><br>۰<br>伙<br>ままは用・以はん<br>Wymiar<br>٠ | $\sqrt{2}$<br>Dedatki Online<br>Wielolinia odniesienia | $-$ Znacznik<br>Skal.<br>Standard<br>Standard<br>70.70<br>Tabela Ra Ra Ra<br>28/8                                                                                                    | Bu.<br>Routy rys |
| Takst =<br>HVA出のプロコ田田田本園の以上AAは 803                                                                                                    | Wymiery +<br>$\mathbf{r}$                                                                | Linie ndrūesienia<br>×.<br>三浦                          | $\ddot{\phantom{1}}$<br>Tabele<br>×<br>$\sim$<br>эриситерсиях<br>Standard<br>Standardowy opis<br>Standardy CAD<br>Style<br>Style wizualizacji<br>Tekst<br>Twomenie powierzchni<br>Tworzenie powierzchni II<br>Uklady<br>Warstwy<br>Warstwy II<br>Web<br>Widok<br>Wielolinia odniesienia:<br>Wiez geometryczny<br>Wiezy wymiarowe<br>Wittaw<br>Wygladzona siatka<br>$J$ Wymias<br>Właściwości<br>Zapytania<br>Zmiana II<br>Zmień<br>Znajdí tekst<br>Zoom<br>Swietle |                  |

*Rysunek 5.1. Wstążka karty, menu pasków narzędzi oraz pasek narzdzi Wymiar*

Okno menedżera można otworzyć poprzez:

- **□** kliknięcie przycisku *Styl wymiarowania*, który znajduje się na pasku narzędzi *Wymiar*,
- wybranie pozycji *Styl wymiarowania* na karcie *Narzdzia* główne w rozwinięciu panelu *Opis,*
- $\Box$  wpisanie wymstyl w linii poleceń.

#### -WICZENIE

### 5.1 Utworzenie nowego stylu wymiarowania

Aby wygląd i styl wymiarów przedstawionych w książce nie różnił się od tego na Twoim monitorze, należy odpowiednio zmodyfikować styl wymiarowania.

- 1. Otwórz okno dialogowe *Menedżer stylów wymiarowania*, a następnie naciśnij przycisk *Nowy*..., aby utworzyć własny styl (krok *1*. na rysunku 5.2).
- **2.** Otworzy się następne okno (krok 2.). Wpisz w nim nazwę nowego stylu, a w liście rozwijanej *Rozpocznij z*: wybierz aktualnie dostępny styl (tutaj *ISO-25*).

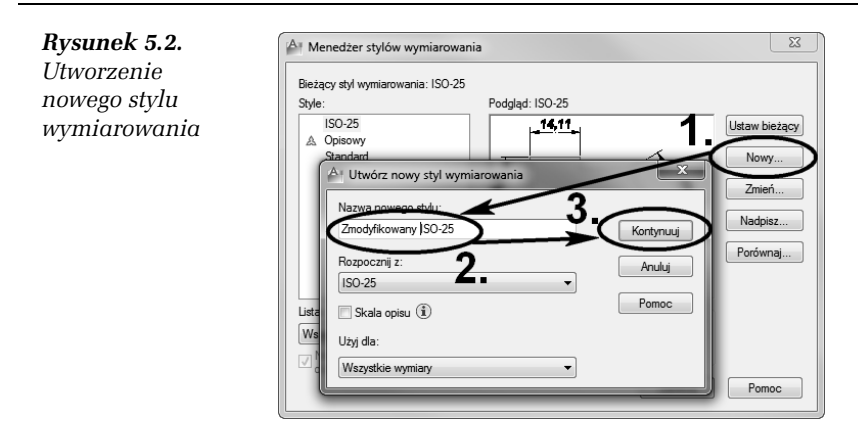

- 3. Potwierdź zmiany przyciskiem *Kontynuuj*. Wówczas otworzone okna zostaną automatycznie zamknięte, a otworzy się okno *Nowy styl wymiarowania: WPISANA NAZWA STYLU* z aktywn zakładką *Linie*, w której umieszczono opcje dotyczące wyglądu oraz stylu linii.
- **4.** W zakadce *Linie* znajduje si- pole *Odsunicie od pocz-tku*. Zmień wartość tego pola na 0.8 (krok *1*. na rysunku 5.3) i zauważ, jak zmodyfikowany zostanie rysunek w oknie podgladu (pomocnicze linie wymiarowe zostaną bardziej odsunięte od wymiarowanego obiektu).
- **5.** Przejdź do zakładki *Symbole i strzałki*, a następnie ustaw styl grotów strzaek na *Pochylony* (krok *3*.).
- 6. Przejdź teraz do zakładki *Tekst*, następnie sprawdź zgodność następujących ustawień: *Styl tekstu — Standard* oraz *Wyrównanie* tekstu — Zgodne z linią wymiarową.
- **7.** W zakadce *Dopasowanie* w polu *Skala elementów wymiaru* wybierz opcję *Skala globalna:* 1 (krok *1*. na rysunku 5.4). Sprawdź też zgodność pozostałych opcji z rysunkiem 5.4.

Globalny współczynnik skali jest jednym z ważniejszych współczynników w ustawieniach stylu. Współczynnik jest multiplikatorem niemalże wszystkich opcji wymiarowych. Jeśli więc chciałbyś zwiększyć jednocześnie tekst, wielkość odsunięć czy wielkość grotów, ponieważ np. zwiększyłeś skalę rysunku, to zmień wartość globalnego współczynnika skali.

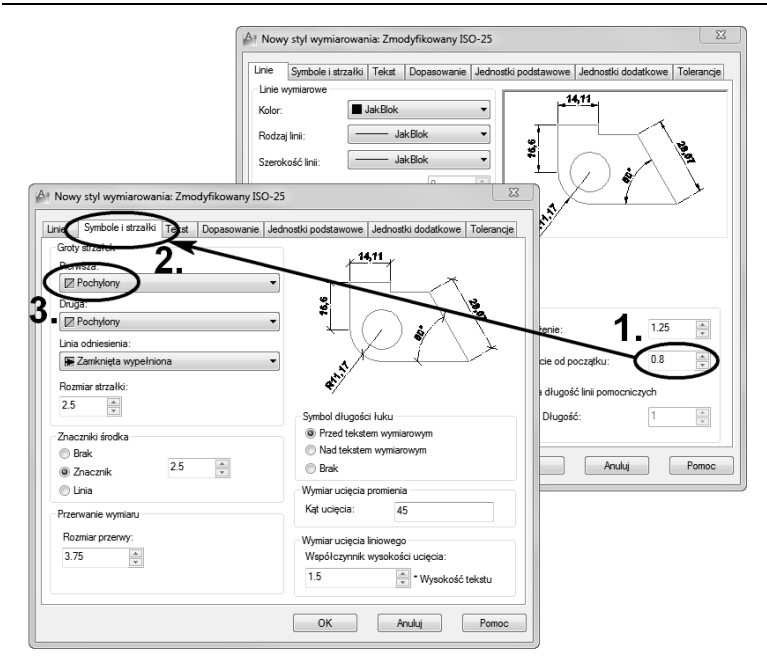

*Rysunek 5.3. Dostosowanie opcji nowego stylu wymiarowania*

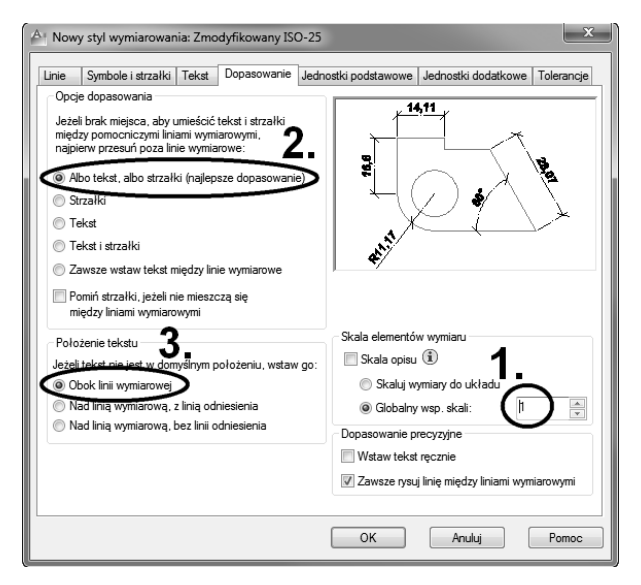

*Rysunek 5.4. Ustawienie skali globalnej nowego stylu wymiarowania*

#### Kup książkę **Poleć książkę** Poleć książkę

**8.** Wszystkie wprowadzone zmiany potwierdź przyciskiem *OK*. Ponownie ukaże się okno menedżera stylów. Następnie w polu *Style*: zaznacz nowo utworzony styl i kliknij przycisk *Ustaw bie-cy* (kroki *1*. i *2*. na rysunku 5.5).

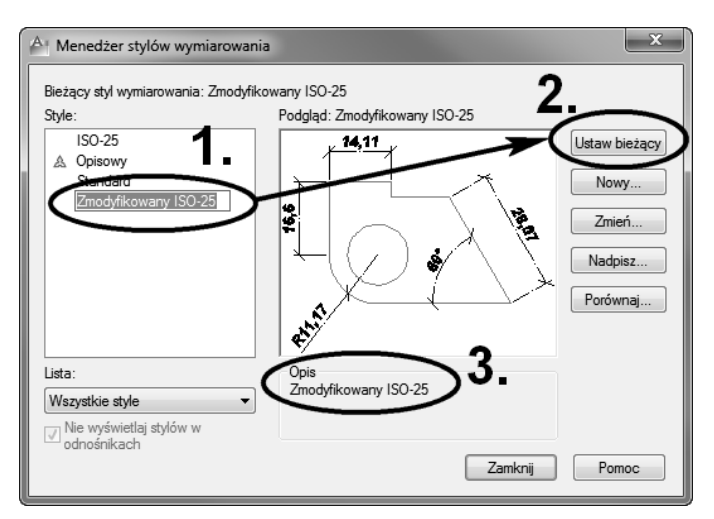

*Rysunek 5.5. Ustawienie bie-cego stylu wymiarowania*

- **9.** Po ustaleniu stylu (bieżącego) w polu *Opis* (krok 3.) pojawi się on jako nowy styl będący podstawą opisu różnic między innymi stylami. Jeżeli na liście *Style* wskażesz <L-klik> inny styl, to w polu *Opis* zostaną wyszczególnione różnice pomiędzy stylem wskazanym a bieżącym. Naciśnij przycisk *Zamknij*.
- 10. W ten sposób utworzyłeś i zmodyfikowałeś swój własny styl. Jeśli chciałbyś dokonać w nim zmian, to w oknie menedżera wybierz przycisk *Nadpisz*... i wprowadź nowe ustawienia. Wszystkie zmiany zostaną wyróżnione w opisie stylu (rysunek 5.5).

Aby zachować wprowadzony styl (wymiarowania, tekstu czy inny), należy rysunek zapisać jako szablon i nowe rysunki tworzyć na podstawie tego szablonu.

### Podstawowe narzędzia wymiarowania

Do zwymiarowania określonych detali używamy poszczególnych narzędzi, w zależności od rodzaju elementów oraz sposobu wymiarowania. Interesujące nas narzędzia wybieramy na wstążce karty *Opisz* lub z paska narzędzi *Wymiar*. Istnieje również możliwość uruchamiania poszczególnych narzędzi za pomocą poleceń, ale długość poleceń jest na tyle duża, że uznaję tę metodę jako uciążliwą i pomijam ją w dalszym opisie. Zainteresowanych odsyam do plików pomocy, gdzie znajduje się spis poleceń uruchamiających narzędzia wymiarowe.

#### -WICZENIE

### 5.2 Wykorzystanie wymiarów liniowych

Aby poznać podstawowe narzędzia do wymiarowania, wykonaj następujące kroki:

1. Narzędziem *Linia* utwórz figurę zgodnie ze współrzędnymi podanymi na rysunku 5.6.

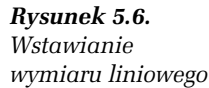

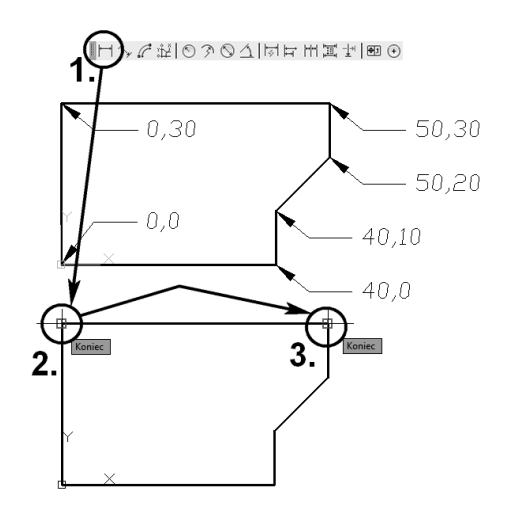

2. Uruchom narzędzie *Wymiar liniowy*, a następnie wskaż <*L-klik*> górne narożniki figury (kroki 1. – 3.). Punkty możesz również określać, wpisując współrzędne, jednak z reguły wykorzystujemy punkty charakterystyczne, takie jak zakończenia elementów.

**3.** Ostatnią czynnością wymiarowania jest określenie odległości wymiaru od elementu wymiarowanego. Polecam metodę "wyłapania" np. punktu symetrii, przesunięcie kursora w górę i wpisanie wartości 4, co daje odsunięcie od elementu o 4 jednostki miary (krok 1. na rysunku 5.7). Kolejne wymiary możemy odsuwać o 8 jednostek, później o 12, dzięki czemu elementy wymiarów można w łatwy sposób uporządkować.

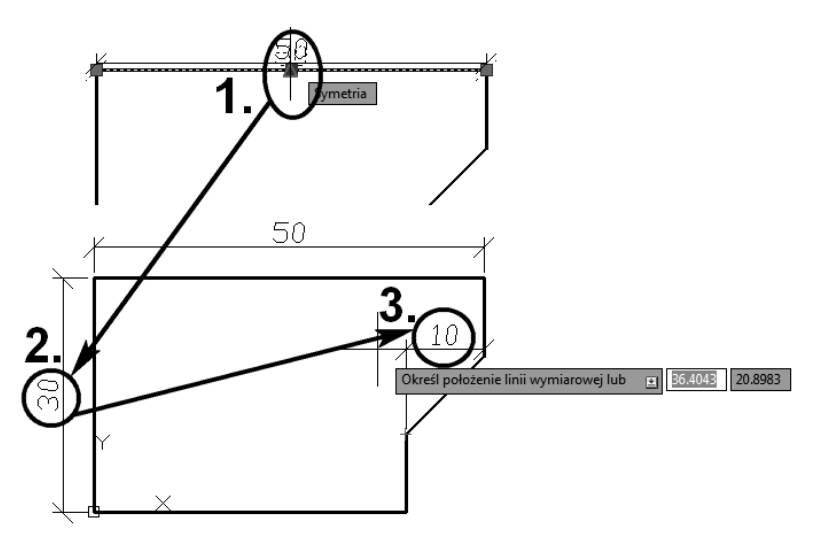

*Rysunek 5.7. Tworzenie wymiarów liniowych*

- 4. Ponownie uruchom narzędzie *Wymiar liniowy* i zwymiaruj pozostałe elementy zwymiarowane na rysunku 5.7. Zauważ, że mimo zaznaczenia (krok 3.) punktów, które leżą na różnej wysokości, wymiar liniowy nadal jest poziomy (gdy przesuniesz go w góre; jeśli przesuniesz go w bok, wymiar zmieni się na pionowy). W punkcie *3*. na rysunku 5.7 utwórz wymiar pionowy, taki jak na rysunku 5.8.
- 5. Wybierz kolejne narzędzie *Wymiar wyrównany* (zwany normalnym, krok *1*. na rysunku 5.8), które pozwala na tworzenie wymiarów równoległych do linii łączącej utworzoną parę punktów wymiarowych.
- **6.** Wskaż <*L-klik*> tę samą parę punktów (kroki *2*. i *3*. na rysunku 5.8), którą wskazywałeś, tworząc ostatni wymiar liniowy, a następnie odsuń kursor na ustaloną przez siebie odległość. Utworzyłeś w ten sposób wymiar długości linii nieortogonalnej.

#### Kup książkę **Poleć książkę**

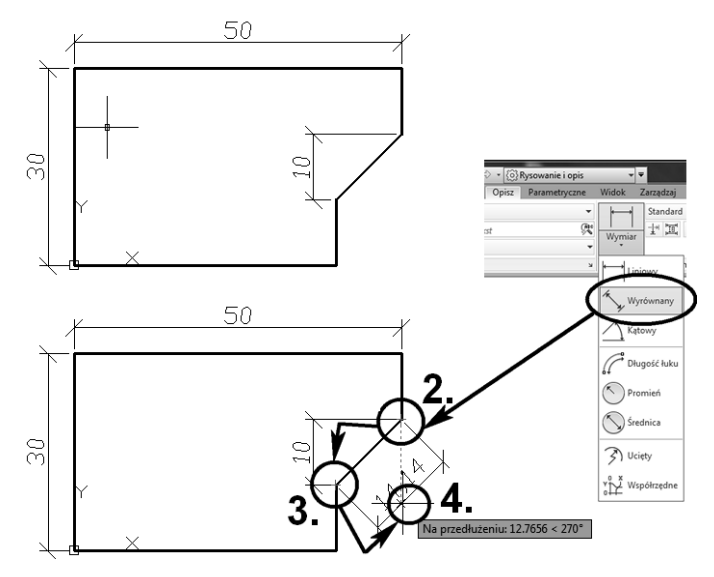

*Rysunek 5.8. Utworzenie wymiaru normalnego*

**7.** Utwórz kolejny wymiar liniowy zgodnie z rysunkiem 5.9 (krok *1*.).

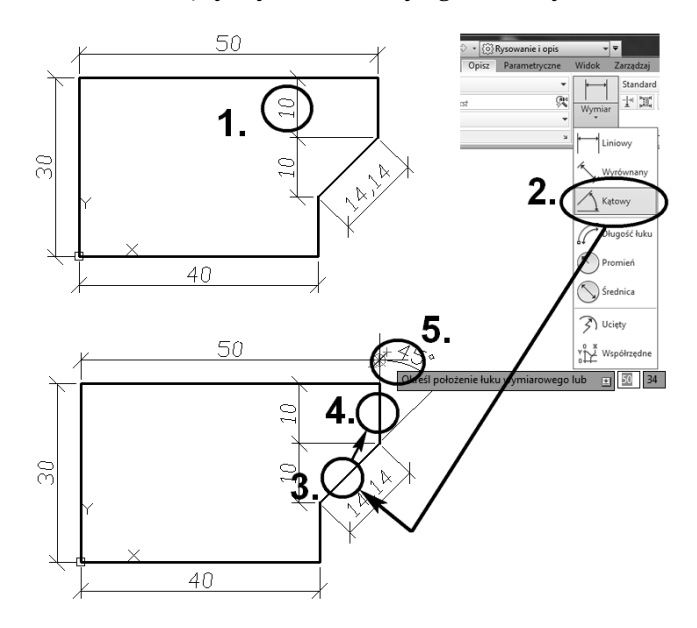

*Rysunek 5.9. Utworzenie wymiaru k-towego*

#### Kup książkę **Australie książkę** Poleć książkę

- 8. Uruchom narzędzie *Wymiar kątow*y, a następnie wskaż <*L-klik*> dwie linie — pochyła oraz pionowa (kroki 2. – 4. na rysunku 5.9).
- **9.** Określ odległość odsunięcia wymiaru kątowego (krok 5.).
- 10. Zbędny wymiar możemy usunąć poprzez np. wskazanie <L-klik> go za pomocą myszy i wciśnięcie klawisza *Delete* (rysunek 5.10).

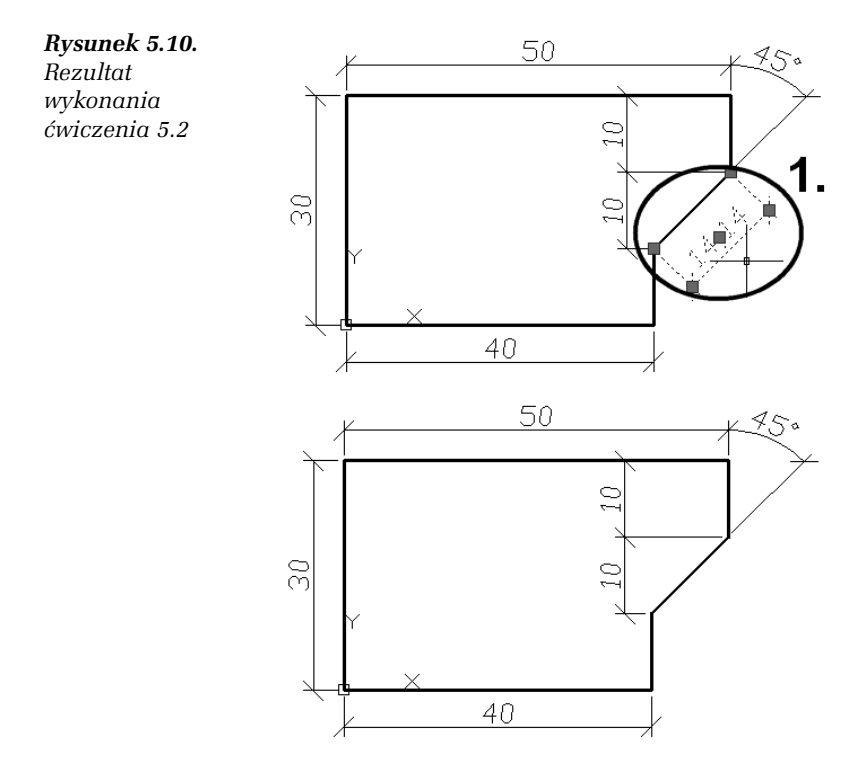

**11. Rysunek 5.10 przedstawia rezultat wykonania ćwiczenia 5.2.** 

### Zmiana skali rodzaju linii

Zapewne zauważyłeś, że w wielu przypadkach potrzebna jest np. linia kreskowa dwa razy gęstsza, niż jest to ustawione domyślnie. Tego typu modyfikacji możesz dokonywać za pomocą współczynnika *Skala rodzaju linii*. Zaznaczając <*L-klik*> dowolną linię, a następnie otwierając

Kup książkę **Poleć książkę** 

<*P-klik*> menu podręczne, wybierz pozycję *Właściwości*. W grupie *Ogólne* znajdzie się pozycja *Skala rodzaju linii*, w której możesz dostosować współczynnik do swoich potrzeb (rysunek 5.11). Pamiętaj o tym współczynniku, wykonując kolejne ćwiczenie.

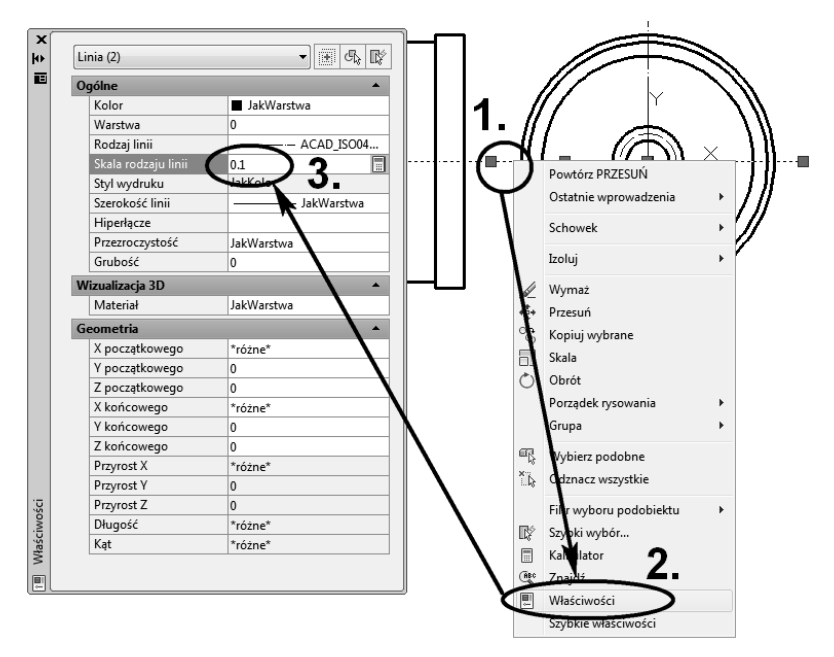

*Rysunek 5.11. Zmiana skali rodzaju linii*

#### -WICZENIE

### 5.3 Wymiary szeregowe, wymiary średnicy oraz oznaczenia tolerancji

Do kompletnego wymiarowania rysunków potrzebne są narzędzia umożliwiające oznaczenie tolerancji czy obróbki powierzchni. Zapoznasz się z nimi, wykonując poniższe ćwiczenie:

- 1. Narysuj element przedstawiony na rysunku 5.12, wykorzystując wymiary przedstawione na rysunkach w dalszej części ćwiczenia. Zmień także współczynnik *globalnej skali wymiarowania* na 0.5.
- **2.** Uruchom narzędzie *Wymiar promienia*, a następnie wskaż  $\langle L\text{-}k\right]$ ik> największy okrąg (krok 2. na rysunku 5.13).

#### Kup książkę **Poleć książkę**

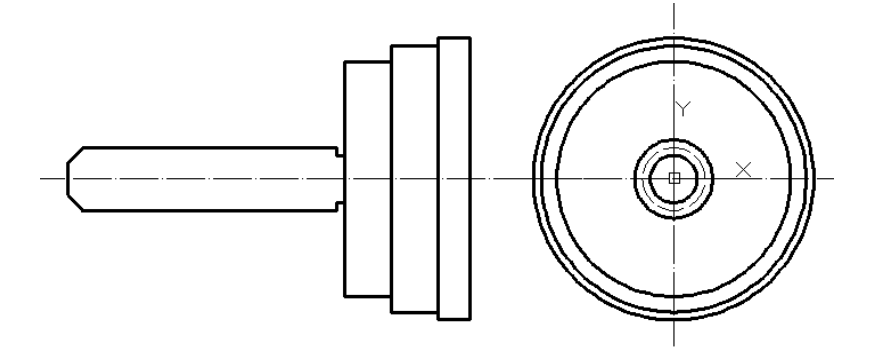

*Rysunek 5.12. Rysunek do wiczenia 5.3*

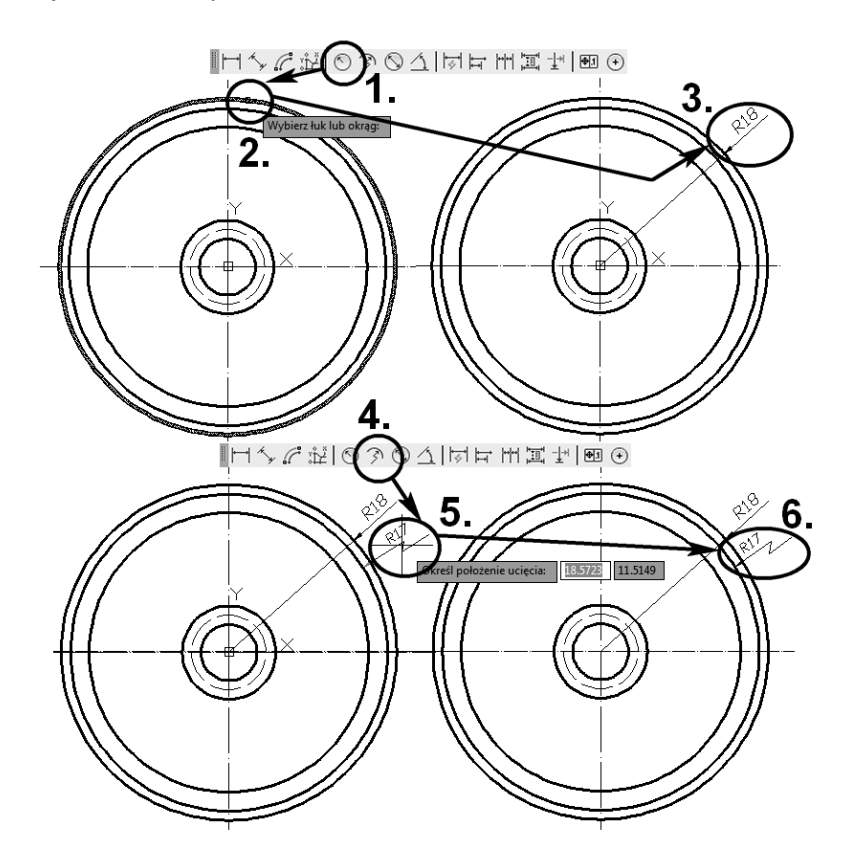

*Rysunek 5.13. Wymiarowanie okrgów*

Kup książkę **Australie książkę** Poleć książkę

- **3.** Kolejnym wskazaniem <L-klik> definiujesz położenie wymiaru promienia. Określ punkt na zewnętrznej stronie okręgu (krok *3*.).
- 4. Kolejny okrąg zwymiaruj narzędziem *Wymiar ucięty promienia*. Wybierz przycisk *Ucięty* na pasku narzędzi *Wymiar* (krok 4.). Następnie określ długość pomocniczej linii wymiarowej <*L-klik*>, a w kolejnym kroku (krok 5.) ustal *<L-klik>* położenie ucięcia (zygzaka). Wymiar zostanie zdefiniowany.
- **5.** Kolejny okrg zwymiaruj narz-dziem  *rednica*. Wybierz przycisk o tej samej nazwie z paska narzędzi *Wymiar* lub karty *Opisz* w panelu *Wymiary,* a następnie wskaż <*L-klik*> okrąg oznaczony punktem *2*. na rysunku 5.14.

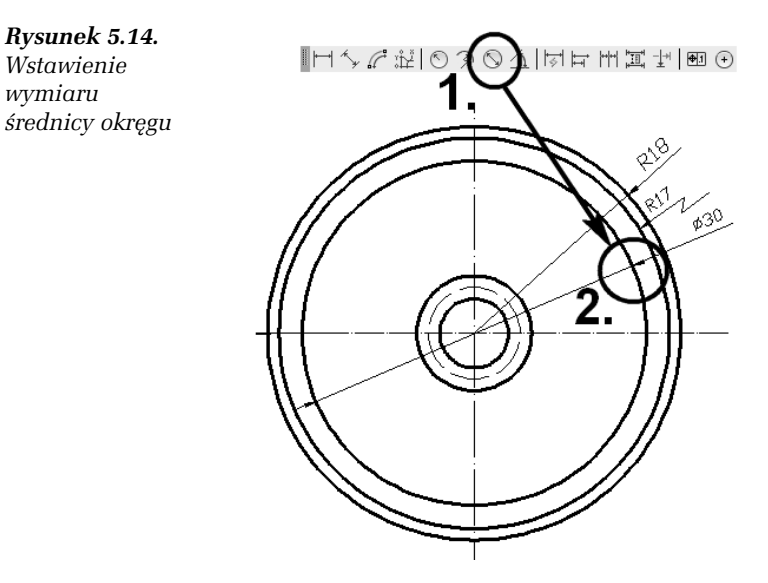

- 6. Na koniec określ <L-klik> położenie wymiaru.
- 7. Samodzielnie zwymiaruj wewnętrzne okręgi.

*wymiaru*

# PROGRAM PARTNERSKI

GRUPY WYDAWNICZEJ HELION

**1. ZAREJESTRUJ SIĘ** 2. PREZENTUJ KSIĄŻKI **3. ZBIERAJ PROWIZJĘ** 

Zmień swoją stronę WWW w działający bankomat!

Dowiedz się więcej i dołącz już dzisiaj! http://program-partnerski.helion.pl

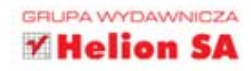

## AutoCAD 2012 i 2012 PL. ĆWICZENIA PRAKTYCZNE

### AutoCAD - opanuj go już dziś!

Wykonanie profesjonalnego rysunku technicznego to wviatkowe źmudna robota. Nie trzeba o tym przekonywać zadnego architekta czy projektanta urzadzeń. Od pomycłu co przedstawienia gotowego ezkicu dowolnego elementu upływa zwykle oporo ozacu, a nawet nailepoza, dee trzeba, akoś zwizuplizować - dopiero wtecy można uczynić następny krok. Program AutoCAD od dawna pozwala skródić czas potrzebny na opracowanie dokładnego projektu. budynku części maczyny czy wnętrza, pod warunkiem że użytkownik umie corawnie die nim pocłudiwac. A możliwceci wercji 2012 i 2012 PL sa zajete imponujace

Z kolažka AutoCAD 2012 i 2012 PL. Ćwiczenia praktyczne czybko opanujecz logikę programu. Kolejne ćwiczenia pozwola C odkryć narzedzia cłużace do rydowania i poprawienia rydunku czy wprowadzania tekstu. Naudzysz się pracować z warstwami, używać palet narzędzi i stosować ZOOM. Dowiesz cie wiecej o wymiarowaniu i rycunku izometrycznym, by w końcu przejść do modelowania SD wiaźnie wtedy zauważysz ze swobodnie poruszasz się w środowicku AutoCAD-a., by tworzyć władne fantactyczne projekty!

- Rozpoczęcie pracy z AutoCAD-em 2012
- · Narzędzia rysowania
- · Narzedzia edvoji
- · Tekst i wymiarowanie
- ZOOM oraz porusza-۰ nie się po rysunku
- · Warstwy i kreskowanie
- Rysunek izometryczny
- Bloki i palety narzedzi
- · Modelowanie 3D i drukowanie
- · Opisy ważniejszych narzedzi
- Zmienne systemowe

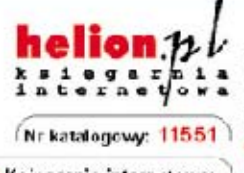

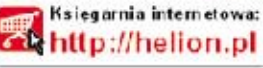

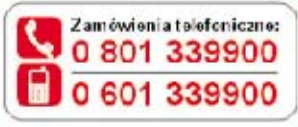

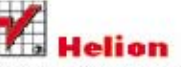

Sprawdż najnowsze promocje: O http://helion.pl/promocje Książki najchętniej czytane. Oh ttp://helion.pl/hesis ellery Zamów informacje o nowościach. O http://helion.pl/nowos.ci

**Helien SA** ul Kościuszki 1 :: 44-100 Sliwice tel: 32 230 98 63 e-mail: helion@helion.pl http://helion.pl

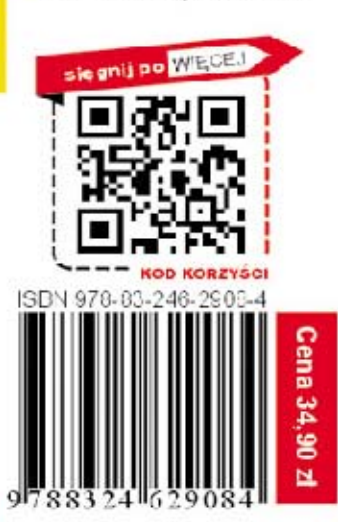

Informatyka w najlepszym wydaniu